## Tablet K118

# **Operation Manual**

#### Please read the instructions first

- ◆ Please read this Operation Manual carefully before using the equipment, so as to ensure safe and correct use.
- ◆ The instructions herein are premised on the default values of the equipment.
- ◆ The images and screen shots used herein may differ from the appearance of the actual product.
- Available features and additional services may vary by equipment, software or service provider.
- Our company shall not be responsible for problems resulting from third-party applications.

## Contents

| Introduction                          | 4     |
|---------------------------------------|-------|
| Acknowledgement                       | 4     |
| Introduction to the Product:          | 4     |
| Market positioning:                   | 4     |
| Design principles:                    | 5     |
| Detailed parameters                   | 6     |
| Getting Started                       | 1     |
| Introduction to Accessories           | 1     |
| Install SD memory card                | 1     |
| Battery charging                      | 1     |
| Description of buttons and interfaces | 2     |
| Boot wizard                           | 3     |
| Setting the language                  | 3     |
| Setting the WIFI                      | 3     |
| Setting the date and time             | 4     |
| Setting Google Services               | 4     |
| Setting MID password                  | 5     |
| Gesture operation                     | 6     |
| Basic operation                       | 7     |
| Main screen                           | 7     |
| Status notification panel             | 8     |
| Lock screen interface                 | 8     |
| Locking and unlocking the screen      | 9     |
| Setting the screen lock mode          | 9     |
| Setting the sleep time                | 9     |
| Rotating the touch screen             | 10    |
| Entering the text                     | 10    |
| Managing the applications             | 10    |
| Resetting the tablet computer         | 10    |
| Communication function                | 11    |
| E-mail                                | 11    |
| Network                               | 12    |
| Browser                               | 12    |
| Play store                            | 13    |
| Entertainment                         | 13    |
| Camera                                | 13-15 |
| File manager                          | 14-16 |
| Browsing pictures                     | 15    |
| Playing video                         | 16    |
| Music                                 | 16    |
| Tools                                 | 16    |
| Calandar                              | 16 17 |

| 17<br>17 |
|----------|
| 17       |
| 1 /      |
| 18       |
| 18-19    |
| 19-20    |
| 20       |
|          |

#### 1. Introduction

### Acknowledgement

Thank you very much for choosing this product. K116 is a 10.1-inch—tablet computer. The main chip used is SC9863A based on Android™ 10.0-11.0 operating system, which is novel and can easily expand the latest third-party applications in the market.

The product is provided with built-in functions such as, WIFI, BT, GPS, FM, which can easily realize wireless communication and wireless network functions, and render it possible to surf the Internet anytime and anywhere; with built-in high-precision GPS module, it can navigate by loading map software. Multiple built-in sensors allow users to enjoy a whole new experience of control and entertainment; built-in camera shooting and photographing, etc., lead electronic consumption into a brand-new era of handheld Internet entertainment.

This Operation Manual systematically gives a brief introduction to the product MID, provides detailed parameters, function description, operation method, precautions, comparative advantages with similar products in the market, answers to frequently asked questions, warranty contents, after-sales contact information, etc. Please read this Operation Manual carefully before using the product MID.

#### **Introduction to the Product:**

◆ K101 is a 10.1-inch high-definition MID tablet, which uses SpreadtrumSC9863Eight-core main chip and core ARM Cortex-A55 MP8 1.6GHz frequency, integrates Bluetooth, WIFI, FM and GPS modules, adopts 2GBDDR, 32GBFLASH, supports front and rear dual cameras and dual speaker channels.

## **Market positioning:**

- Students
- Employees
- The elderly
- ♦ After market research, to give back to the users better, the K116 MID tablet computer with high cost performance has been researched and launched by technicians, which can be used for online education and learning, remote office communication, and the smooth browsing speed can be used for browsing websites, books and TV movies, so that users can experience the visual feast of the big screen anytime and anywhere.

## **Design principles:**

- ◆ The SpreadtrumSC9863 main chip of MediaTek is a highly integrated baseband platform, which integrates modulator and application processing subsystem and integrates Bluetooth, WIFI, FM and GPS modules. Integrated RF solutions furnish excellent radio performance under strict environmental conditions. The chip integrates Eight-core ARM Cortex-A55 MPCoreTM, and supports all types of startup interfaces, including parallel NAND flash memory or EMMC, and 64-bit LPDDR2 or LPDDR3, to achieve the best performance in operation, so that customers can have a better experience.
- ◆ For a better experience, we use a 10.1-inch FHD high-definition full-view display with a resolution of 1920\*1200, so that users can experience the visual effect better.
- ◆ Capacitive touch screen is used, which is made of super-A HD 300L materials, and dust-proof cotton is added on four sides, which can support up to 10 touch points.
- Ultra-large battery life of 6000MAH, protection boards made with clever workmanship and double MOS tubes make the effective capacity of the battery more durable and international warranty services are covered globally.
- ♦ Bluetooth 4.2 is used
- ◆ Supporting GPS module to navigate and locate
- ◆ Supporting FM

## **Detailed parameters**

| Type              | Name              | Parameter                                              |
|-------------------|-------------------|--------------------------------------------------------|
|                   | Model             | K116                                                   |
|                   | CPU type          | spreadtrum SC9863A CortexTM A55 MP8 1.6Ghz             |
|                   | CPU speed         | 1.6GHz                                                 |
|                   | GPU speed         | IMG GE8322                                             |
|                   | Memory            | 2GB                                                    |
|                   | Hard disk         | 32GB                                                   |
|                   | System            | 10.0                                                   |
|                   | Display           | 10.1-cunFHD 1920*1200/800*1280                         |
|                   | Camera            | Front200/500/ back 500/1300 with flash                 |
|                   | Click screen      | 5-point touch/G+G                                      |
|                   | WIFI              | 802.11b/g/n                                            |
| Product parameter | Bluetooth         | 4.2                                                    |
|                   | GPS               | Support                                                |
|                   | Android system    | 10.0/11.0                                              |
|                   | USB interface     | Supporting type-C/OTG                                  |
|                   | Battery           | 6000 mA /3.7V                                          |
|                   | Specifications of | Input:AC 100V-240V, output:DC 5V2A                     |
|                   | charger           |                                                        |
|                   | Specifications of | 3.5mm headphones LRGM version I (interface             |
|                   | headphones        | L-R-G-M)                                               |
|                   | Memory card       | Supporting 128GB (max.)                                |
|                   | Size              | 240MM*167.5MM*9.3MM                                    |
|                   | Weight            | 480g-500g                                              |
|                   | Interface style   | Google                                                 |
|                   | Language          | Supporting multiple languages                          |
| Other parameters  | Audio             | MP3,MP2,AMR,AWB,APE,M4A,MIDI,                          |
|                   |                   | OGG,WAV,FLAC,3GP (Need Licence:AAC, WMA)               |
|                   | Video             | MPEG4-SP,                                              |
|                   |                   | H.264/AVC,H.263,3GP,3G2,MP4,MKV,AVI,                   |
|                   | Input method      | Standard Andriod soft keyboard (supporting third-party |
|                   |                   | input method)                                          |

Google, Android, Google Play and other marks are trademarks of Google LLC.

## **Getting Started**

#### **Introduction to Accessories**

Check whether there are the following items in the packaging box of the product:

- MID equipment
- Operation Manual
- Power adapter
- type-CUSB cable
- Or other accessories

For other accessories, please contact the dealer for purchase

#### **Install SD memory card**

This equipment comes with built-in storage. If it is necessary to store more files, such as music, ringtones, wallpapers, videos, and short messages, the memory space can be expanded by inserting a memory card. MicroSD memory card is used for this equipment. The steps for installing the memory card are specifically as below:

- 1. Make the gold contact of the memory card face down;
- 2. Push the memory card into the card slot until it locks into place

Our company follows recognized standards for memory cards, but some brands may not be fully compatible with the equipment.

## **Battery charging**

Before using the equipment for the first time, confirm that the equipment has enough power:

- 1. Plug the type-CUSB plug at one end of the charger into the type-CUSB interface of the equipment, and plug the other end of the charger into a standard power socket for charging.
- 2. When the equipment is shut down and charged, charging animation will appear, and when the equipment is fully charged, a picture of fully-charged battery will be displayed.
- 3. If charging is not displayed when the charger is plugged in, please check whether the charger can be used normally.

#### Note:

◆ If the equipment is not used for a long time, the battery power will be exhausted. At this time, the battery needs to be charged for a period of time before being powered on.

◆ It is only allowed to use chargers approved by our company. Unauthorized chargers will cause battery damage or damage to your equipment.

## **Description of buttons and interfaces**

| Icon    | Function           | Remarks                                                                      |
|---------|--------------------|------------------------------------------------------------------------------|
|         | Startup & shutdown | Press and hold for 3-5 seconds to power on                                   |
|         | Lock screen        | The screen can be locked with a short press                                  |
| $\ni$   | Restart            | Long press for 8-10 seconds can forcibly shut down and restart the equipment |
| + VOL - | Volume button      | Adjust the volume                                                            |
| TF      | Memory card        | Insert the memory card as shown in the icon                                  |

## **Boot wizard**

## Setting the language

Click ENGLISH(UNITED STATES), then select the required national language, and then click START to proceed to the next step.

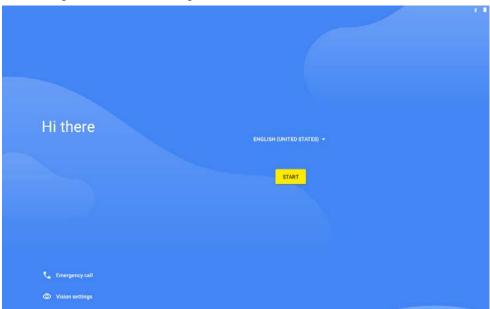

## **Setting the WIFI**

Please don't link WIFI here, don't enter your password, and please select Set Up offline to operate.

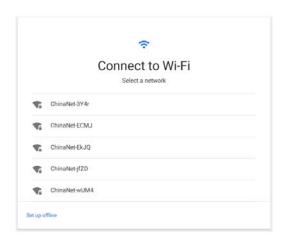

3

## Setting the date and time

Choose to adjust the local time zone, date and time, and then click Next to proceed to the next step.

101

\* 0 B

Date & time
Adjust if needed.

Eastern Daylight Time
aht70400

Date
Tue, Jul 14, 2020

Time
16:18

**Setting Google Services** 

Select the Google Service users want to open or close, and then click More to proceed to the next step.

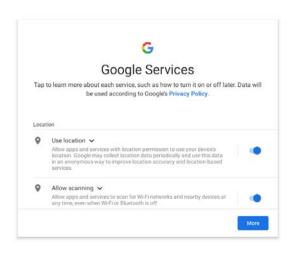

4

## **Setting MID password**

Set the PIN password. If users don't need to set the PIN password, click Skip and select Skip anyway to enter the main interface.

1 0 1

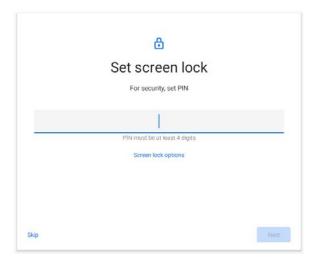

4

## **Gesture operation**

Users can directly operate icons, buttons, keyboards and interfaces on the touch screen with your fingers

Including the following operations:

#### • Click:

Click the screen slightly once with your fingers For example, click an application icon to open the application.

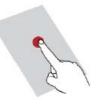

#### Long press:

Click the target for more than 2 seconds

For example, press and hold in the blank area of the deskto interface.

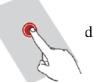

diting

#### • Slide:

Slide on the screen with fingers For example, sliding left and right on the main screen can swi

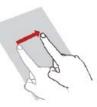

#### • Drag:

Press and hold the target, and then drag it to another position For example, press and hold an icon on the main screen positions.

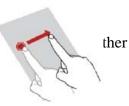

Other locations.

#### Zoom:

Close the two fingers to reduce the display size of the target fingers to enlarge the target

For example, when viewing a picture, this operation can enlipicture.

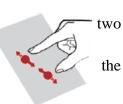

## **Basic operation**

## Main screen

After booting and unlocking, users can see the main screen, which contains the following contents:

- At the top of the screen is the status notification bar, which displays battery power, network signal, time and other icons. Pull down from the top to open the status notification bar panel;
- Indication icons, widgets, application shortcuts and other items can be seen in the main-screen display area;
- At the bottom of the screen is an operation bar with three operation keys: [Back Key], [Home Key] and [Last Run]
  - Execute the corresponding function after touching;
- The main screen extends beyond the screen width, and you can switch to different pages by sliding left and right on the desktop with your fingers;
- Users can enter the APP application interface by sliding from bottom to top in the main screen.

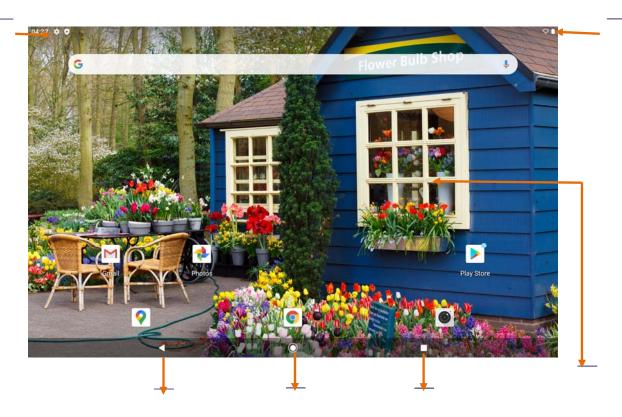

| 1 | Return key | Go back to the previous interface, and if the on-screen keyboard is |
|---|------------|---------------------------------------------------------------------|
|   | Return key | open, this operation will close the keyboard.                       |
| 2 | Home key   | Back to the main screen                                             |

| 3 | Last run     | Display a list of recently opened applications, which can be accessed quickly after being touched |  |
|---|--------------|---------------------------------------------------------------------------------------------------|--|
| 4 | Main screen  | Pull up in the main screen to enter the APP application interface                                 |  |
| 5 | Status       | Display prompt information and equipment status icons, and pull                                   |  |
|   | notification | down to expand the status notification panel                                                      |  |
|   | bar          |                                                                                                   |  |

## Status notification panel

Click the top of the screen and pull down to open the panel of the status notification bar, as displayed in the following figure.

- ◆ Users can view the system notification daily, and view the specific notification content by pulling it down
- ◆ Pull down to click the icon to quickly adjust some settings, such as screen brightness, opening/closing flight mode, etc.

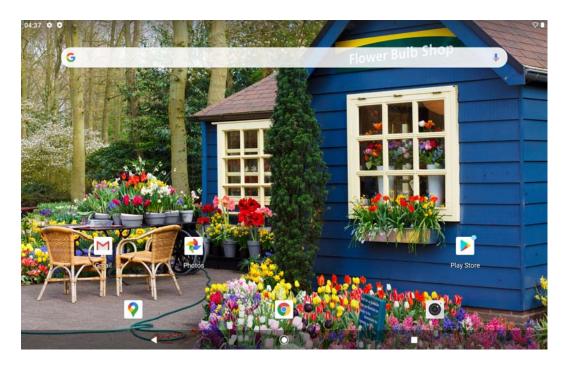

## Lock screen interface

After booting and entering the system, the first thing the user sees is the lock screen interface

◆ Slide up to unlock the screen and enter the main interface

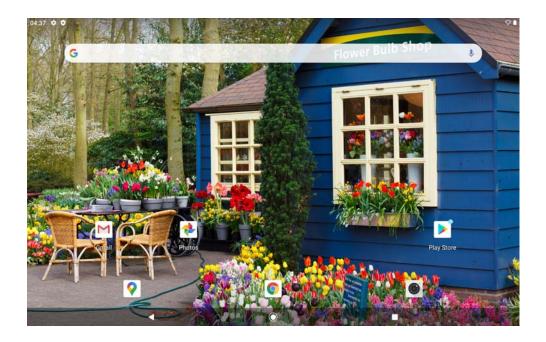

## Locking and unlocking the screen

Locking the screen:

- ◆ Automatic screen lock: when the equipment is not used for the set sleep time, the equipment will automatically lock the screen;
- ◆ Manual screen lock: lock the screen manually by pressing the power button briefly.

Unlocking the screen:

♦ When the screen is locked, slide the screen up to unlock it

## Setting the screen lock mode

Users can choose different ways to lock the screen in the settings, so as to enhance the security of the equipment.

Select **Settings** Security Screen Lock in the application list to select:

- ◆ None: never lock the screen;
- ◆ **Sliding:** users can unlock the screen without a pattern, PIN or password;
- ◆ PIN code: a digital PIN code is required to unlock the screen. After setting, when the equipment prompts users to enter the PIN code, enter the PIN code to unlock the screen;
- ◆ Pattern: users need to unlock the pattern before unlocking the screen. Draw the pattern based on the screen prompts. After successful drawing, when the equipment reminds users to draw the unlocking pattern, draw the previously set pattern to unlock the screen;
- ◆ **Password:** password is required to unlock the screen. When the equipment prompts users for a password, enter the password to unlock the screen.

## Setting the sleep time

Enter the Settings Display Sleep, and users can set the delay time before the screen is

automatically locked. If users don't perform any operation on the equipment within the set time, the screen of the equipment will be automatically locked.

### **Rotating the touch screen**

This equipment is provided with a built-in gravity sensor. When rotating the equipment, the interface will automatically rotate in the direction of the equipment.

If users want the interface direction to remain unchanged, pull down the status notification bar of

the system and set the **automatic rotation screen** to close.

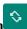

### **Entering the text**

Users can use the on-screen keyboard to input text, click the text input area to open the on-screen keyboard, and click in the action bar to close the on-screen keyboard; if it is necessary to switch the input method, users can change the input method in Settings Language and Input Method; they can use the copy and paste function to input text quickly.

### Managing the applications

Select **Settings**→**Application** in the application list to enter application management

- 1. To uninstall a downloaded application, click Downloaded, select the desired program, and then click Uninstall.
- 2. To pause an application, change settings, or manage other options, select All or Running.

## Resetting the tablet computer

Select Settings→System→Resetting Option→Restoring Factory Settings in the application list, and users can restore the tablet computer to the factory settings and erase all data stored in the equipment.

Warning: this operation will delete all personal information saved in the tablet computer and all downloaded applications and files. Once these files are deleted, they cannot be recovered.

## **Communication function**

#### E-mail

#### **Gmail**

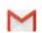

Click the **Gmail** icon in the application list to enter.

This function supports mail accounts of Google, Outlook, Hotmail, Live, Yahoo and Exchange protocols

Users can receive and send mails through Gmail account, and it is necessary to add or create an account when users log in to Gmail for the first time.

#### • Creating a Gmail account

If users don't have a Gmail account, it is necessary to click "Create" to apply for a Gmail account, just follow the on-screen prompts.

#### • Setting a Gmail account

If users already have a Gmail account, enter the corresponding information on the pop-up setup wizard page, click "Login", and then select "Next" until users enter the mailbox.

#### Viewing mails

- 1. After entering the main interface of mails, the number of unread mails will be displayed in the title bar, and in bold format.
- 2. Click the mail to read it.
- 3. Click the star sign under the mail receiving date to set the mail as a star mail, and click again to cancel the star sign.

#### Sending emails

- 1. Click the button of the title bar ;
- 2. In the address bar of the recipient, enter the email address, and separate multiple addresses by commas in English mode;
- 3. Click the CC person and enter the email address of CC person/confidential person, and separate multiple addresses by commas in English mode;
- 4. Enter the subject;
- 5. Enter the email body;
- 6. Click the send button in the title bar.

#### Network

#### **Browser**

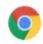

Click the

**Browser** icon in the application list to enter.

#### Accessing web pages

- 1. Enter the browser function and access the main page by default;
- 2. If it is necessary to visit other web pages, click the "URL Input Field", enter the URL, and click the "Go" button in the keyboard;
- 3. When browsing the web page, users can click on the screen with two fingers and then separate fingers to enlarge the web page; slowly close two fingers to narrow the web page;

#### Opening multiple web pages

Users can open multiple web pages and switch between different web pages.

- 1. Click the button of title bar to open a new tab;
- 2. Click the title of the window to switch to browse different web pages;
- 3. Click the button behind the title to close the current web page.

#### • Setting the home page

- 1. Click the button in the upper right corner after entering the browser;
- 2. Select "Settings";
- 3. Select "Home Page";
- 4. Click "Open This Page";
- 5. Select or enter the required URL and confirm.

#### Setting bookmarks

When browsing a web page, select the button to bookmark the web page for future browsing.

#### View bookmarks and history

Click the button of title bar to select bookmarks to view the set bookmarks, and click to quickly open the corresponding web page; select "History" to view the recently visited web pages, and click to open the corresponding web pages.

## Play store

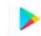

Click the

Play Store icon in the application list to enter.

By using the Play Store, users can quickly and easily download a massive number of applications to the equipment (it is necessary to set a Google account when users log in to the Play Store for the first time)

Enter the main interface of the Play Store after setting successfully:

- 1. Find the required application and click to enter it;
- 2. Click "Install";
- 3. Read the permission instructions carefully;
- 4. After confirmation, select "Accept and Download" to start downloading. After downloading successfully, the program will be installed automatically.

#### Note:

- All support for the "Play Store" software is furnished by the third-party developer, and the developer information can be acquired from the details page of each software.
- Our company shall not be responsible for problems resulting from third-party applications.

#### **Entertainment**

#### Camera

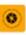

Before taking an image, it is necessary to know the relevant settings: click

to enter in the application list

Camera

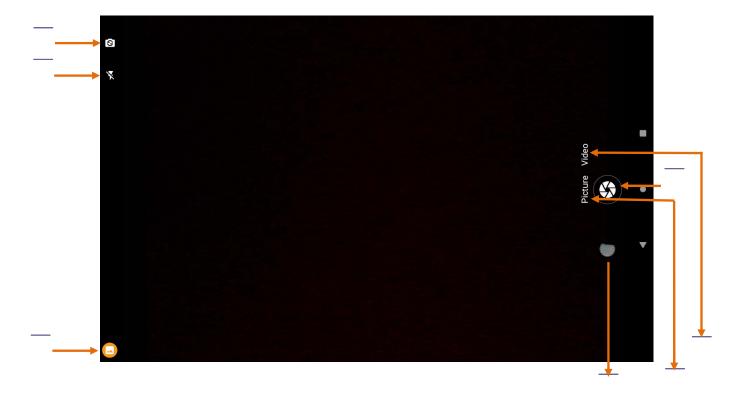

| No. | Name                 | Definition                                     |
|-----|----------------------|------------------------------------------------|
| 1   | Camera button        | Click to take photos                           |
| 2   | Photo mode           | Click Select to enter photo mode               |
| 3   | Video recording mode | Click Select to enter the video recording mode |
| 4   | Picture preview      | Click Enter to preview the pictures            |
| 5   | Switch key           | Click to switch the front/rear camera          |
| 6   | Flash mode           | Click to select the flash                      |
| 7   | Standard mode        | Take pictures in default standard mode         |

## File manager

Click the icon of **File Manager** in the application list to enter.

Users can store and manage all sorts of files and folders in the equipment. Users can open, create, copy, rename, and find files and folders. Users can transfer files from a compatible computer to a equipment, download files while browsing the network, or receive files via email annexes. Note:

1. Some file formats are not supported, specifically depending on the software in the

equipment;

2. Based on the file encoding method, some files may not open properly.

Users can browse and open the file manager to view downloaded content, pictures or videos, audio files, documents and other files, applications, etc.

Note: when storing many files, it may take some time to load the files.

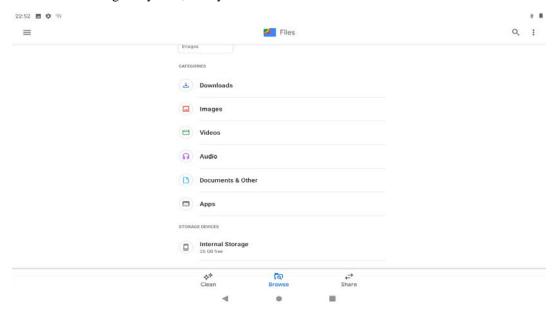

#### Supported file formats

| Type   | Format                                                                   |
|--------|--------------------------------------------------------------------------|
| Pictur | JPEG, GIF, BMP, PNG and other formats                                    |
| e      | JI EO, OII <sup>*</sup> , DIVII <sup>*</sup> , I NO and other formats    |
| Video  | MPEG4-SP, H.264/AVC,H.263,3GP,3G2,MP4,MKV,AVI,WEBM and other formats     |
| Audi   | MP3,MP2, AMR,AWB,APE,M4A, MIDI, OGG,WAV,FLAC,3GP and other formats       |
| О      | WF5,WF2, AMR, AWB, AFE, M4A, WIDI, OGG, WAV, FLAC, 5GF and other formats |

Note: based on the file encoding format, some files may not play normally.

## **Browsing pictures**

- 1. Select the picture folder to enter, click the picture to be viewed, and slide left or right after entering to browse the previous/next picture;
- 2. Users can click on the screen with two fingers, then slide fingers outward simultaneously to enlarge the picture, and close fingers slowly to zoom out the picture, or double-click the screen.
- 3. To play the picture automatically, click the main application interface and click the

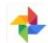

Album icon to enter the album; after clicking the picture, choose to play the slide

in the upper right corner; during playing, click the screen to stop playing.

- 4. To view file details, click the button → Details in the upper right corner of the title bar;
- 5. Click the picture and to send files via MMS, email or Bluetooth.

## Playing video

Users can play videos in **\*\*Album** or **Videos** 

- 1. Select the video folder to enter, and click the video to be played;
- 2. Control the playback process with the button at the bottom of the screen.

#### Music

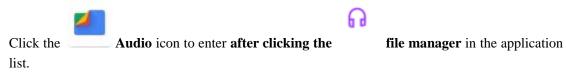

The Music Player supports the following formats: MP3, AAC, APE, WMA, OGG, WAV, M4A, etc.

Note: based on the file encoding format, some files may not play normally.

Adding music files to the equipment

First copy the file to the equipment or memory card.

- Playing music
- 1. Click the music to be played;
- 2. Control the playback process with the on-screen button.

#### **Tools**

#### Calendar

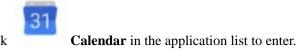

Manage daily, weekly and monthly events with Calendar, and set notifications for important events to remind.

- 1. To create an event, click the title bar or click the blank bar in the interface of day and month:
  - Enter the contents of the schedule, and set the reminder type, date and time of the

schedule as required.

- After finishing entering relevant information, click **Finish**.
- 2. The schedule can be viewed daily, weekly, monthly and completely.
- 3. To delete a schedule, click the schedule to be deleted, click and then select Delete.

#### Clock

Click Clock in the application list to enter.

Click the Alarm Clock:

- 1. Click Add Alarm Clock;
- 2. Select to Start Alarm Clock;
- 3. Set alarm time, repetition period and alarm sound as required, and then click OK.
- 4. When the alarm sounds, click **Cancel** to turn off the alarm, and click **Pause and Ring Again** to pause the alarm for several minutes, and then the alarm will ring again.
- 5. To disable the alarm, directly cancel the check box of the alarm after entering the alarm clock function.
- 6. To delete the alarm, after entering the alarm clock function, press and hold the alarm clock to be deleted, select "Delete Alarm Clock" and confirm;

## Tape recorder

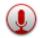

Click

**Recorder** in the application list to enter.

- 1. Click to start recording, stop recording while recording, and then click Finish to save the recording.
- 2. Click to play the recording file.

#### Calculator

Click **Calculator** in the application list to enter.

Click the virtual buttons on the screen to perform basic or scientific operations.

## **Safety instructions**

Please use this product carefully under the following circumstances:

#### Plane

It is forbidden to use this product on the plane, so please turn off the equipment before boarding. When the plane has not yet taken off or just landed, please also comply with the regulations of airlines on the use of wireless electronic equipment.

#### • Vehicle traffic safety

Please do not use this equipment when driving. Please place this equipment in a safe place; do not put the equipment on the seat or other places that are easy to loosen for the reason of sudden braking.

#### • Electronic equipment

Most electronic devices transmit radio frequency signals, and your equipment may interfere with other devices.

#### • Places vulnerable to explosion

It is suggested that users turn off the equipment in the place where explosion may occur, and follow the slogans and instructions of the environment. Since sparks in some special areas may cause explosion or fire, personal injury or even death and other property losses may occur as a result.

#### Operating environment

When connecting this equipment or accessories to other equipment, please read the user manual or instructions of this equipment for detailed safety guidance. Please do not connect incompatible products.

Please do not put or install the equipment within reach of the airbag of the automobile after deployment, so as to avoid indirect injury to the person when the airbag is deployed.

Like other mobile wireless transmitting devices, for the sake of effective operation and personal safety, it is recommended that the equipment be used only in normal operation mode. Be sure to turn off the equipment where electronic products are prohibited or when interference or danger may occur.

#### Places with notices

Please turn off the equipment where there are explicit regulations or notices requiring users to turn it off.

#### **Precautions**

Before using MID, please read the information in this section and let you and your children know the information and precautions.

- Please keep the equipment dry. Please do not let the equipment, batteries and chargers come into contact with water and vapor, or operate the equipment or chargers with wet hands, so as to avoid short circuit of the equipment, failure caused by corrosion and electric shock.
- Please do not put the equipment, batteries and chargers in areas where the

temperature is too high or too low, otherwise the equipment, batteries and chargers may fail as a result.

- Only use the original accessories of this equipment; unauthorized accessories may damage this equipment and shorten its service life.
- Please do not expose the equipment, batteries and chargers to strong shock or vibration, so as to avoid equipment, battery and charger failure.
- Please do not hit, throw or needle the MID, and avoid falling, breaking, squeezing or bending the MID.
- Please do not disassemble the equipment or accessories arbitrarily, otherwise the equipment and accessories will not be covered by our company's warranty.
- Please do not put the equipment in places where it is too cold or too hot
- Please keep MID and its accessories out of the reach of children, and do not let children use MID without supervision.
- Please strictly follow the relevant instructions herein when using USB data cable, otherwise it may damage your MID or personal computer.
- Please do not use the MID in wet environment such as bathroom, and avoid the MID being soaked or washed by liquid.
- Please do not disassemble the equipment and accessories arbitrarily, otherwise the equipment and accessories will not be covered by our company's warranty.
- When using this MID, please comply with relevant laws and regulations and respect the privacy and legal rights of others.

## Answers to frequently asked questions

#### • The tablet computer can't unlock if its password is forgotten.

Press and hold the Volume-key in the power-off state, and and press and after holding the Power-on key for about 10 seconds to enter the power-on mode, release the Power-on key and press and hold the Volume -key to enter the factory mode, then press the Volume+-key to select and clear EMMC, and press the Power-on key to confirm and select Formatting to restore the factory settings.

#### • If the WIFI signal of the tablet computer is unstable, disconnect it.

Shut down and restart the WIFI router at home to see if it is because the router is not restarted for too long. For non-router problems, click Settings - System - Advanced - Reorganization options - Reset WLAN, Mobile Data Network and Bluetooth Settings.

#### After the tablet computer is not used for a long time, the battery will sleep and cannot be started.

Plug in the charger and charge for 1-2 hours to activate the battery.

#### The tablet computer cannot be charged or powered on.

Please check whether the tablet computer has power. If it has no power, please charge it for half an hour. Check whether the charger can be used normally. If the charger is damaged, please replace it in a prompt manner. If it is not attributable to the charger, please contact our customer service staff

in a prompt manner.

• The Google account cannot be logged in in the step of the boot wizard interface.

The Google account cannot be logged in the boot wizard interface. Please skip the next step and log in to Google account after entering the main interface directly.

• After using the tablet computer, it is stuck and runs slowly.

Click Settings - System - Advanced - Reset Options - Clear All Data (restore factory settings)

• Errors are reported by pop-up window of the tablet computer.

Click Settings - System - Advanced - Reset Options - Clear All Data (restore factory settings)

 Games such as Honor of Kings and Battle Grounds can't be downloaded in Google Store.

K105 system is a 32-bit system, so it is impossible to download games such as Honor of Kings and Battle Grounds in Google Search.

### Warranty content

- Hardware: man-made damage, break, damage, and water ingress are not covered by our company's warranty.
- Software: it can be fed back to \*

•

Google, Android, Google Play and other marks are trademarks of Google LLC.

#### **FCC Statement**

Changes or modifications not expressly approved by the party responsible for compliance could void the user's authority to operate the equipment.

This equipment has been tested and found to comply with the limits for a Class B digital device, pursuant to Part 15 of the FCC Rules. These limits are designed to provide reasonable protection against harmful interference in a residential installation. This equipment generates uses and can radiate radio frequency energy and, if not installed and used in accordance with the instructions, may cause harmful interference to radio communications. However, there is no guarantee that interference will not occur in a particular installation. If this equipment does cause harmful interference to radio or television reception, which can be determined by turning the equipment off and on, the user is encouraged to try to correct the interference by one or more of the following measures:

- -- Reorient or relocate the receiving antenna.
- -- Increase the separation between the equipment and receiver.
- -- Connect the equipment into an outlet on a circuit different from that to which the receiver is connected.

-- Consult the dealer or an experienced radio/TV technician for help

This device complies with part 15 of the FCC rules. Operation is subject to the following two conditions (1)this device may not cause harmful interference, and (2) this device must accept any interference received, including interference that may cause undesired operation.

#### **CE Statement**

Herby, Shen zhen KaiDa technology digital co., LTD. declares that this Tablet, K118 is in compliance with the essential requirements and other relevant provisions of Directive 2014/53/EU. In accordance with Article 10(2) and Article 10(10), this product allowed to be used in all EU me mber states.

Use the Tablet in the environment with the temperature between  $0^{\circ}$ C and  $40^{\circ}$ C

Use careful with the earphone maybe possible excessive sound pressure from earphones and

headphones can cause hearing loss.

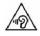

Risk of explosion if battery is replaced by an incorrect type. Dispose of used batteries according to the instructions.

The product shall only be connected to a USB interface of version USB2.0

Adapter shall be installed near the equipment and shall be easily accessible.

The plug considered as disconnect device of adapter

Adapter Model: BCT050200-078U

Input: AC 100-240V 50/60Hz 0.3A Output: DC 5.0V, 2000mA

Operation Frequency:

For BT: 2402MHz~2480MHz

For WIFI:

2412MHz~2472MHz (802.11b/802.11g/802.11n(HT20))

For FM: 87.5MHz~108MHz For GPS: 1.57542GHz

Max output power: BT: 0.0031W

WIFI: 0.0085W

Manufacturer: Shen zhen KaiDa technology digital co., LTD.

Address: 4 / F, building C, Yunli Zhigu, No. 9, Xincun Avenue, Xuexiang, Bantian Street,

Longgang District, Shenzhen, China

E-mail: 421713329@qq.com

## 2. DECLARATION OF CONFORMITY

I hereby declare that the product

**Product: Tablet** 

Model No.: K118, K716, K718, K810, K910, K10A, K10B, K10C, K10D, K11A, K150, K116

Trade Mark: ZONKO

Hardware Version: M107\_MB\_V1.120191212 Software Version: K116\_9863A\_v1.0\_2021-04-28

**Accessories:** 

**Adapter Information:** 

Model: BCT050200-078U

Input: AC 100-240V, 50/60Hz, 0.3A

Output: DC 5V, 2000mA

Manufacturer: Shenzhen Baochangtong Technology Co, Ltd

**USB Cable Information:** 

Model: Type-C Length: 100CM

Manufacturer: Shenzhen Tengyuan Chuang Electronics Co.,LTD

Battery information: Model: P35100140

Specification: 3.7V, 6000mAh, 22.2Wh

Manufacturer: Guangdong Sun Battery New Energy Technology Co., Ltd.

(Name of product, type or model, batch or serial number)

satisfies all the technical regulations applicable to the product within the scope of Council Directives 2014/53/EU, 2014/35/EU and 2014/30/EU: and declare that the same application has not

been lodged with any other notified body.

#### EN IEC 62368-1:2020+A11:2020

EN 50663:2017

EN 62479:2010

Draft ETSI EN 301 489-19 V2.2.0 (2020-09)

ETSI EN 301 489-17 V3.2.4 (2020-09)

ETSI EN 301 489-1 V2.2.3 (2019-11)

EN 55032:2015+A1:2020+A11:2020

EN 55035:2017+A11:2020

EN IEC 61000-3-2:2019

| EN 61000-3-3:2013+A1:2019                               |                                                 |
|---------------------------------------------------------|-------------------------------------------------|
| ETSI EN 300 328 V2.2.2 (2019-07)                        |                                                 |
| ETSI EN 303 345-1 V1.1.1 (2019-06)                      |                                                 |
| ETSI EN 303 345-3 V1.1.1 (2021-06)                      |                                                 |
| ETSI EN 303 413 V1.2.1 (2021-04)                        |                                                 |
| (Title(s) of regulations, standards, etc.)              |                                                 |
|                                                         |                                                 |
|                                                         |                                                 |
|                                                         |                                                 |
|                                                         |                                                 |
| All essential radio test suites have been carried or    | ut.                                             |
| NOTIFIED DODY MICOMINISTRA                              |                                                 |
| NOTIFIED BODY: MiCOM Labs Inc                           |                                                 |
| - Address:                                              |                                                 |
| 575 Boulder Court,                                      |                                                 |
| Pleasanton, California 94566                            |                                                 |
| USA                                                     |                                                 |
| Identification Number: 2280                             |                                                 |
|                                                         |                                                 |
| MANUFACTURER or AUTHORISED REPRESENTAT                  | TIVE:                                           |
| - Address:                                              |                                                 |
|                                                         |                                                 |
| Shen zhen KaiDa technology digital co., LTD.            |                                                 |
| 4 / F, building C, Yunli Zhigu, No. 9, Xincun Avenue    | e, Xuexiang, Bantian Street, Longgang District, |
| Shenzhen, China                                         |                                                 |
| <del></del>                                             |                                                 |
| This declaration is issued under the sole responsibilit | ty of the manufacturer and, if applicable,      |
| his authorised representative.                          |                                                 |
| Point of contact:                                       |                                                 |
|                                                         |                                                 |
| Jianmin Li, +86075523716150/+860755-84745471            |                                                 |
| (Name, telephone and fax number)                        |                                                 |
|                                                         | Vinn min                                        |
| China 2022-05-09                                        | Li Jian min                                     |
| (Place, date of issue)                                  | (Signature)                                     |

Jianmin Li , Product Engineering
(Name and title in block letters)